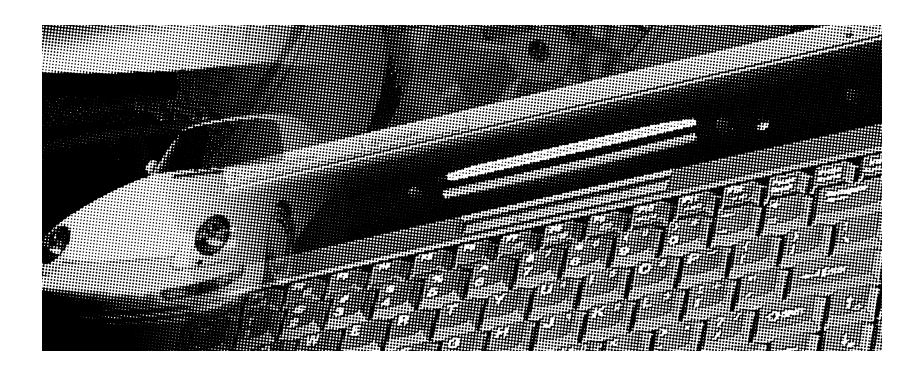

# *Guide d'installation des pilotes & utilitaires*

### A propos de ce guide

Ce guide est conçu pour aider les utilisateurs dans leur utilisation du notebook et pour les guider dans l'installation des pilotes et utilitaires. Les informations contenues dans ce document ont été méticuleusement vérifiées ; néanmoins, aucune garantie n'est donnée quant à l'exactitude du contenu. Les informations contenues dans le présent document peuvent faire l'objet de changements sans préavis.

#### Revision

Ver 1.1, janvier 1998

## Copyright

Cette publication contient des informations protégées par copyright. Aucune de ses parties ne peut être reproduite, transmise, transcrite, archivée dans un système ouvrant consultations, ou traduite dans aucune langue sans la permission des détenteurs des droits.

**Copyright 1998** ASUSTeK Computer Inc. Tous droits réservés.

#### Marques déposées

Microsoft et MS-DOS sont des marque déposées de Microsoft Corp. Windows, Windows 95, et Windows NT sont des marques de Microsoft Corp. Les autres marques et marques déposées des produits mentionnés dans ce manuel sont la propriété de leurs détenteurs respectifs.

### Table des matières

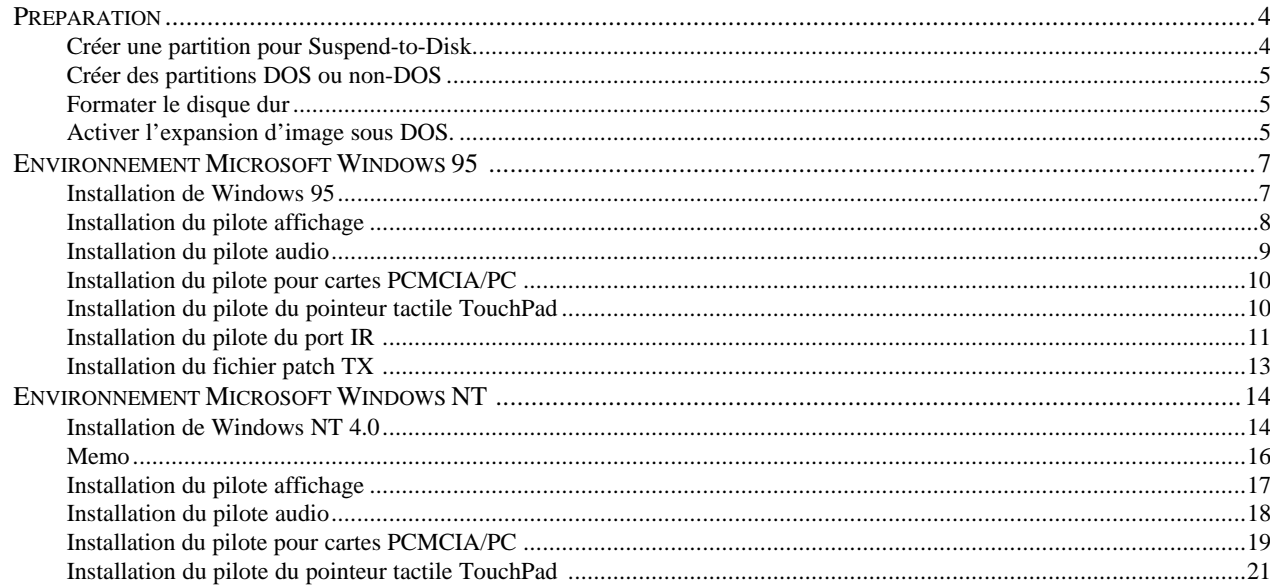

Ce guide donne des instructions pour l'installation pas à pas des pilotes des périphériques et des utilitaires nécessaires au notebook afin qu'il puisse fonctionner avec les différents systèmes d'exploitation.

## *PREPARATION*

Le notebook est normalement livré installé avec le système d'exploitation Windows 95B version générique. Si vous avez besoin d'installer un autre système d'exploitation, vous pourriez avoir à formater le disque dur. Certains utilitaires sont fournis, vous pourriez en avoir besoin, vérifiez donc les éléments suivants :

- **Présence d'un CD-ROM pilotes et utilitaires pour le notebook**
- **Configuration du notebook avec un lecteur CD-ROM interne, à défaut, un lecteur CD-ROM SCSI externe.**

### **Créer une partition pour Suspend-to-Disk**

- Insérez la disquette de démarrage DOS qui contient l'utilitaire "PHDISK" dans le lecteur A:.
- Tapez "PHDISK/CREATE 150000" puis pressez [Entrée].

*Note : L'utilitaire PHDISK va créer une partition d'environ 150MB sur le disque dur dont l'espace sera utilisé par la fonction "suspend to hard disk" avec le mode "Power Management" activé.*

#### **Créer des partitions DOS ou non-DOS**

- Insérez dans le lecteur de disquette la disquette système de démarrage DOS contenant le programme « FDISK ».
- Tapez « fdisk » puis pressez [Entrée].
- Créez la partition primaire et activez la, créez des partitions annexes si nécessaire.

#### **Formater le disque dur**

- Insérez dans le lecteur de disquette la disquette système de démarrage DOS contenant le programme « FORMAT »
- Tapez « A : », puis pressez [Entrée].
- Tapez « format C : /S/U », puis pressez [Entrée].
- Tapez « Y » : », puis pressez [Entrée] pour confirmer le format.
- Entrer un nom de volume, : », ou bien pressez sur [Entrée] pour quitter.

### **Activer l'expansion d'Image en mode DOS.**

EXPANDV active ou désactive l'expansion d'image en mode DOS. CENTER active ou désactive le centrage de l'image en mode DOS.

Utilisation: EXPANDV ON (pour activer l'expansion) EXPANDV OFF (pour désactiver l'expansion) CENTER ON (pour activer le centrage) CENTER OFF (pour désactiver le centrage)

Par exemple :

Vous pouvez mettre les fichiers EXPANDV.EXE et CENTER.EXE dans le répertoire C:\UTILITY, puis dans le fichier AUTOEXEC.BAT ajoutez

#### C:\UTILITY\EXPANDV ON C:\UTILITY\CENTER ON

*Note : Ces deux utilitaires ne fonctionnent pas en mode Windows. Si vous rencontrez des problèmes avec vos applications en mode Windows, retirez ces utiltaires du fichier AUTOEXEC.BAT ou désactivez les.*

## *ENVIRONMENT MICROSOFT WINDOWS 95*

#### **Installation de Windows 95**

Suivez ces instructions *pour* installer Win95 :

- Insérez le CD d'installation de Windows 95.
- Tapez « D :\setup », puis pressez [Entrée].
- Après que le setup de Windows 95 ait réalisé un contrôle de routine de votre système, pressez [Entrée] pour continuer.
- Lorsqu'apparaît l'écran de bienvenu de Windows 95, cliquez sur «Continuer ».
- Si vous acceptez la licence d'accord, cliquez « Oui ».
- Cliquez sur « suivant » pour que les informations concernant votre notebook soient collectées.
- Cliquez sur « suivant » pour choisir l'emplacement par défaut « C :\WINDOWS », ou tapez un autre répertoire.
- Choisissez « Portable » sur l'écran de sélection des options, puis cliquez sur « suivant ».
- Tapez le numéro d'identification du produit, puis cliquez sur « suivant ».
- Tapez les informations utilisateur—votre nom, celui de votre entreprise, puis cliquez sur « suivant ».
- L'écran « analyse de votre ordinateur » vous avertit de la détection des périphériques. S'affiche alors « n'a détecté aucune carte réseau, son, MIDI, ou capture vidéo », cliquez sur « suivant ».
- L'écran « se connecter » vous invite à sélectionner des éléments supplémentaires. Après votre sélection, cliquez sur « suivant ».
- Choisissez « installation des éléments les plus courants (recommandé) », puis cliquez sur « suivant ».
- Cliquez sur « Oui » pour sélectionner disquette de démarrage, puis cliquez sur « suivant ».
- L'assistant d'installation copie alors les fichiers. Lorsqu'il vous l'est demandé, insérez une disquette vierge dans le lecteur, puis cliquez sur « OK ».
- Quand la copie est finie, retirez la disquette, puis cliquez sur « OK ».
- Nommez la disquette « disquette de démarrage Windows 95 ».
- Cliquez sur « suivant » pour commencer à copier les fichiers Windows 95 sur votre ordinateur.
- Cliquez sur « terminer » pour redémarrer Windows 95.
- L'assistant d'installation Windows 95 configure alors le matériel, le panneau de configuration, les programmes du menu démarrer, l'aide Windows, les paramètres du programme MS-DOS, le fuseau horaire, et Microsoft Exchange. Lorsque s'affiche l'écran fuseau horaire, faîtes des modifications si nécessaire. Si vous choisissez Microsoft Exchange, entrez l'information ou cliquez sur « annuler » pour l'entrer plus tard.
- Lorsque vous êtes invité à configurer une imprimante, cliquez sur « annuler ». N'installez pas encore d'imprimante à ce stade. Vous ne pourrez pas accéder au CD d'installation de Windows 95 avant de relancer le système.
- Cliquez sur « OK » pour redémarrer votre notebook.

#### **Installation du pilote affichage**

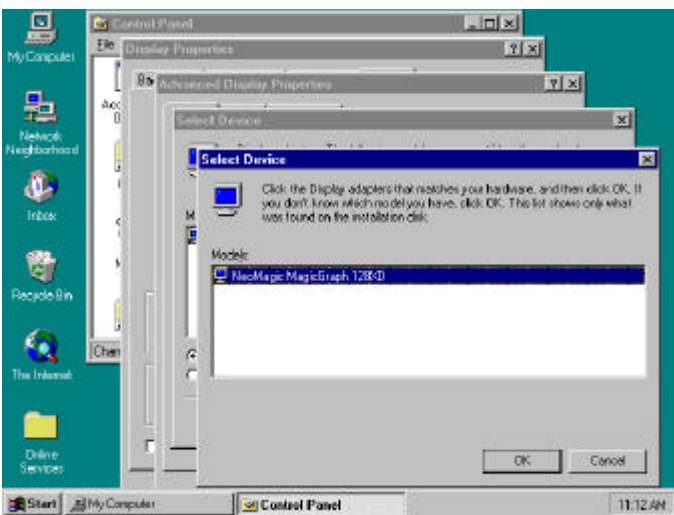

*Figure 1* : Ecran d'installation du pilote sous Win95 Suivez ces instructions et reportez vous à la *Figure 1 pour installer le pilote affichage*(VGA) de Win95 :

- Insérez le CD-ROM Pilotes & Utilitaires (Driver & Utility) de votre notebook.
- Double cliquez sur « Poste de travail », double cliquez sur « panneau de configuration », double cliquez sur « Affichage ».
- Sélectionnez « Configuration »
- Sélectionnez « Propriétés avancées ».
- Cliquez sur « Changer », puis cliquez sur « disquette fournie».
- Cliquez sur « parcourir » pour localiser le pilote VGA sur le CD-ROM Pilotes & Utilitaires, le chemin est : \Drivers\Vga\Neomagic\win95, cliquez ensuite sur « OK ».
- Cliquez sur « OK » pour confirmer l'installation à partir du disque.
- Cliquez sur « OK » pour confirmer la sélection du périphérique.
- Cliquez sur « Fermer » deux fois, puis cliquez sur « Oui » pour relancer.

### **Installation du pilote audio**

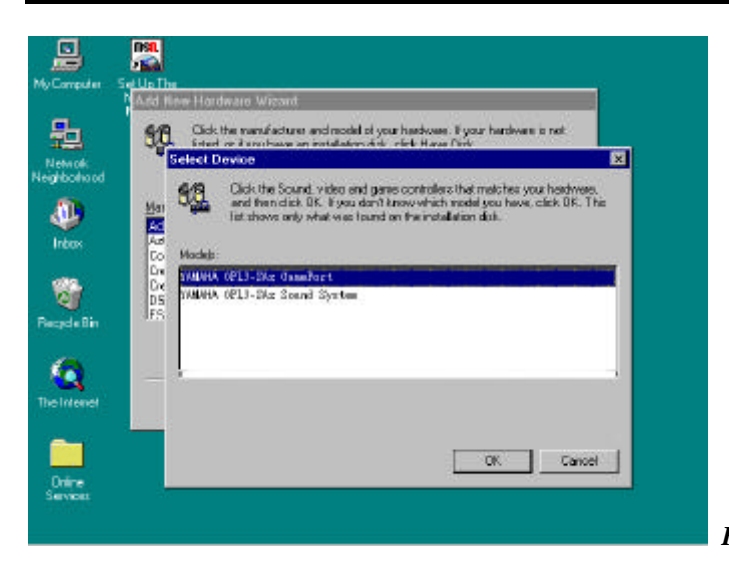

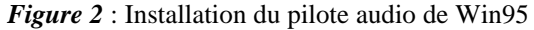

Suivez ces instructions et reportez vous à la *Figure 2* pour installer le pilote audio deWin95 :

- Double cliquez sur "Poste de travail", puis sur " Paneau de configuration », et sur "System".
- Cliquez sur l'onglet "Gestionnaire de périphérique".
- Retirez "?YAMAHA OPL3-SAx Audio System" dans "autres périphériques", puis cliquez "OK".
- Retirez "Gameport Joystick" dans "Controleurs Son, Video et Jeux", puis cliquez "OK".
- Eteignez puis redémarrez Windows 95.
- Cliquez sur "Suivant" quand Windows 95 reconnait YAMAHA OPL3-SAx.
- Cliquez sur "Autres", puis sur "Parcourir" pour localiser le pilote sur le CD-ROM, le chemin est: \Audio\Win95, puis cliquez sur "OK".
- Cliquez sur "OK", puis "Terminer".
- Spécifiez le chemin du pilote audio : \Audio\Win95 de nouveau, puis cliquez sur "OK".

#### **Installation du pilote pour cartes PCMCIA/PC**

Suivez ces instructions pour installer le pilote pour carte PC:

- Insérez le CD-ROM Pilotes & utilitaires du notebook et retirez toutes les cartes PC de leur conecteur.
- Dans le répertoire \pcmcia\phoenix\win95, lancez "Setup".
- Cliquez sur le bouton "Install" pour mettre à jour le pilote PCMCIA puis reinitialisez votre notebook.

#### **Installation du pointeur tactile TouchPad**

Le système BIOS accepte totalement les claviers et souris PS/2, qu'ils soient intégrés ou reliés à votre notebook extérieurement. Le système de pointage tactile Touchpad intégré au notebook est complètement compatible avec les souris deux boutons PS/2. Un pilote peut néanmoins être nécessaire pour travailler sur certaines applications. Suivez ces instructions pour installer le pilote du Touchpad :

- Insérez le CD-ROM Pilotes & utilitaires du notebook.
- Dans le répertoire \touchpad\win95 , lancez "Setup", puis cliquez "Oui".
- Cliquez "Suivant" sur l'écran de bienvenue.
- Cliquez "Suivant" pour choisir la destination.
- Cliquez "Suivant" pour démarrer la copie des fichiers.
- Cliquez "Terminer" pour relancer votre notebook.

### **Installation du pilote Infrarouge**

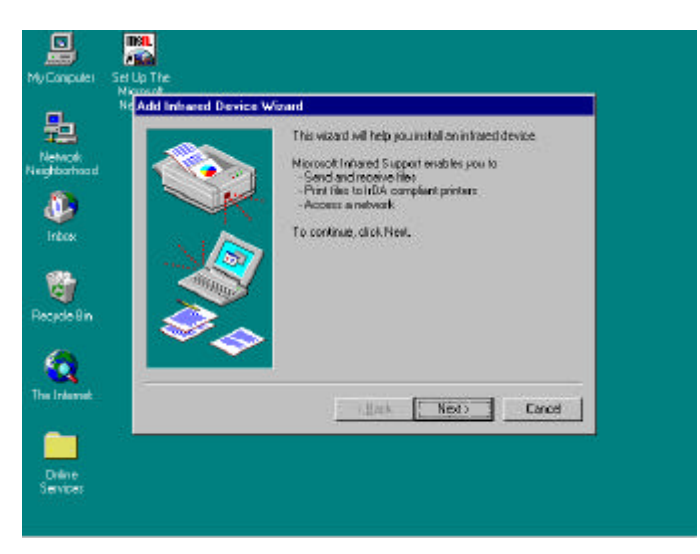

*Figure 3: Installation du pilote infrarouge pour* Win95

Suivez ces instructions et reportez vous à la *Figure 3* pour l'installation du programme infrarouge sous Windows 95, Fast IR stack, et les autres programmes pour l'utilisation en réseau:

*Dans le Setup du BIOS, réglez port IR sur "Auto" et mode IR sur "FIR":*

- Relancez le notebook.
- A l'invite, pressez [F2] pour entrer dans le BIOS.
- Choisissez "Advanced Menu".
- Choisissez "Peripheral Configuration", puis pressez [Entrée].
- Choisissez "IR Port" puis pressez [Entrée], un menu pop-up apparaît alors, choisissez "Auto", puis pressez [Entrée].".
- Choisissez le "Mode" puis pressez [Entrée], choisissez "FIR" et pressez [Entrée].
- Pressez "F10" puis [Entrée] pour confirmer les changements de la configuration puis quittez.

*Installation du programme infrarouge IRDA 3.0 :*

- Dans le répertoire \irda , lancez "Setup", puis pressez "Oui" pour procéder à l'installation du pilote Infrarouge.
- Cliquez sur "Suivant" pour confirmer l'assistant d'instalation de périphérique infrarouge.
- Windows 95 vous demande alors de choisir le fabricant du périphérique infrarouge, cliquez " Disque fourni".
- Cliquez sur "Parcourir" pour localiser le pilote infrarouge sur le CD-ROM Pilotes & utilitaires, le chemin est: \irda\nsc, cliquez sur "OK".
- Cliquez sur "OK" pour confirmer l'installation à partir d'un disque.
- Choisissez "OEM Laptop Fast Infrared Port", puis cliquez sur "OK".
- Spécifiez le chemin du CD-ROM Windows95, puis cliquez sur "OK".
- Choisissez "Change Settings", et cliquez sur "Suivant".
- Choisissez les paramètres de COM, niveau d'Interruption, et canal DMA d'après le paramétrage du port série Ir générique COM2. La valeur par défaut est COM2, niveau d'interruption 3, canal DMA<sub>1</sub>.
- Choisissez "IBM ou TEMIC" dans Dongle Type, puis pressez "Suivant".
- Choisissez "Use Default Ports" pour les ports série et parallèle simulés, puis cliquez sur "Suivant".

• Cliquez sur "Terminer", puis sur "OK" pour réinitialiser votre notebook.

*Installation du stack Fast IR et programme supplémentaire pour travail en réseau:*

- Après le redémarrage de Windows 95, double cliquez sur "Poste de travail", sur "Paneau de configuration", puis sur "Réseau".
- Cliquez sur "Ajouter", choisissez "Carte", puis cliquez sur "Ajouter".
- Choisissez "Microsoft" dans la liste des "Fabricants" , puis choisissez "Carte d'accès à distance" dans la liste des "cartes réseau", puis cliquez sur "OK".
- Cliquez sur "Ajouter", choisissez "Protocole", puis cliquez sur "Ajouter".
- Cliquez sur "Disquette fournie".
- Cliquez sur "Parcourir", choisissez le dossier "\irda", fichier "fastir.inf", puis cliquez sur "OK".
- Cliquez sur "OK" pour confirmer l'installation à partir du disque.
- Cliquez sur "OK" pour confirmer l'installation du protocole Fast Infrared, puis sur "OK".
- Specifiez le chemin de votre CD-ROM Windows 95, puis cliquez sur "OK".
- Cliquez sur "Oui" pour relancer votre notebook.

#### **Installation du fichier Patch TX**

Suivez ces instructions pour enregistrer le chipset Intel 430TX sous Win95 :

- Insérez le CD-ROM Pilotes & Utilitaires de votre notebook.
- Dans le répertoire \patch directory, lancez "Setup", puis cliquez sur "Suivant".
- Lisez l'accord de license et choisissez "File\Exit" pour fermer Notepad, puis cliquez sur "Oui" si vous acceptez la license.
- Cliquez sur "Suivant" pour mettre à jour les fichiers Intel "82371xB.inf".
- Cliquez sur "OK" pour relancer votre notebook.

## *ENVIRONMENT MICROSOFT WINDOWS NT*

#### **Installation de Windows NT 4.0**

Suivez ces instructions pour installer Windows NT 4.0 :

- Connectez le lecteur de disquette sur le port parallèle avec le câble FDD externe et insérez la disquette d'installation du système NT 4.0.
- Insérez le lecteur de CD-ROM dans l'emplacement réservé aux périphériques sur la gauche et insérez le CD-ROM de Windows NT 4.0.
- Relancez votre notebook. Suivez les instructions affichées pour remplacer la première disquette par celle nommée « Installation Disk 2 » .
- Pressez [Entrée] sur l'écran de bienvenu d'installation de la station de travail Windows NT.
- Pressez [Entrée] pour continuer, et laissez le setup détecter automatiquement les périphériques de stockage.
- Remplacez la disquette par « Installation Disk 3 » quand vous y êtes invité, puis pressez [Entrée].
- Pressez [Entrée] pour sélectionner le périphérique de stockage IDE CD-ROM.
- Lisez la licence d'accord de Windows NT. Pressez [PgDn] jusqu'à ce que arriviez au bas du document. Pressez « F8 » pour accepter.
- Pressez [Entrée] pour sélectionner les programmes et matériels par défaut.
- Sélectionnez le lecteur où installer Windows NT 4.0, puis pressez [Entrée].
- Sélectionnez le type de système fichier à installer , puis pressez [Entrée].
- Pressez «  $F$  » pour formater le disque.
- Pressez [Entrée] pour sélectionner le répertoire par défaut de Windows NT ou tapez un autre répertoire.
- Pressez [Entrée] pour permettre au setup de Windows NT d'examiner votre disque dur pour y détecter un éventuel défaut.
- Retirez la disquette 3 du lecteur, puis pressez [Entrée] pour relancer. Vous êtes alors invité à retirer le CD-ROM, toutefois, ne retirez pas encore le CD à ce stade. Mais si vous utilisez un CD-ROM initialisable, vous devrez le retirer avant de presser [Entrée] pour relancer.
- Cliquez sur « Suivant » pour permettre au setup de rassembler les informations concernant votre notebook. Si vous utilisez un CD-ROM initialisable, insérez le CD puis cliquez sur « OK ».
- Choisissez « Normal » dans les options de menu du setup, puis cliquez sur « Suivant ». (Si l'espace sur le disque est limité, choisir « Portable » n'installera que les éléments nécessaires).
- Tapez votre nom et celui de votre organisation, puis cliquez sur « Suivant ».
- Tapez une clé CD à 10 chiffres, puis cliquez sur « Suivant ».
- Donnez un nom à votre notebook. Ce nom est utilisé par les autres ordinateurs du réseau pour accéder à votre notebook, cliquez sur « Suivant ».
- Tapez deux fois un mot de passe d'administration, puis cliquez sur « Suivant ». Ce mot de passe est utilisé pour gérer l'identité des utilisateurs et la sécurité de Windows NT.
- Choisissez « Oui » pour créer un disque de réparation d'urgence ou « Non » pour l'ignorer, puis cliquez sur « Suivant ».
- Choisissez « Installation des éléments les plus courants », puis cliquez sur « Suivant ».
- Cliquez sur « Suivant » pour installer Windows NT Networking.
- Choisissez « Ne pas connecter le notebook au réseau pour le moment », puis cliquez sur « Suivant ». Nous recommandons l'installation de Windows NT Networking qu'après l'installation complète de Windows NT.
- Cliquez sur « Terminer » pour terminer l'installation de Windows NT.
- Tapez le bon fuseau horaire et la bonne date, puis cliquez sur « Fermer ».
- Cliquez sur « OK » deux fois pour choisir un adaptateur affichage VGA compatible (le pilote affichage sera installé dans la section suivante.)
- Insérez une disquette vierge dans le lecteur de disquette si vous voulez créer un disque de réparation d'urgence, puis pressez [Entrée].
- Retirez la disquette du lecteur et le CD du lecteur de CD-ROM.
- Pressez [Entrée] pour relancer.

*Note : Si votre CD-ROM Windows NT4.0 est initialisable, vous n'avez pas besoin de brancher le lecteur de disquette externe, insérez simplement le CD-ROM dans le lecteur puis allumez.*

## **Memo**

#### **Installation du pilote affichage**

Suivez ces instructions et reportez vous à la *Figure 4 pour l'installation du pilote video* :

- Insérez le CD-ROM Pilote & Utilitaire du notebook.
- Double cliquez sur « Poste de travail », double cliquez sur « Panneau de configuration », double cliquez sur « Affichage ».
- Sélectionnez « Configuration », puis cliquez sur « Type d'affichage ».
- Cliquez sur « Changer », puis sur « Disquette fournie ».
- Cliquez sur « Parcourir » pour localiser le pilote VGA dans le CD-ROM Pilote & Utilitaire, Le chemin est : \Drivers\Vga\Neomagic\Nt40, puis cliquez sur « Ouvrir ».
- Cliquez « OK » pour confirmer l'installation à partir du disque.
- Cliquez « OK » pour confirmer le changement d'affichage.
- Cliquez sur « Oui » pour confirmer « Third-party Drivers ».
- Cliquez « OK » pour quitter les propriétés de l'affichage. Cliquez « Fermer » deux fois, puis « Oui » pour relancer.

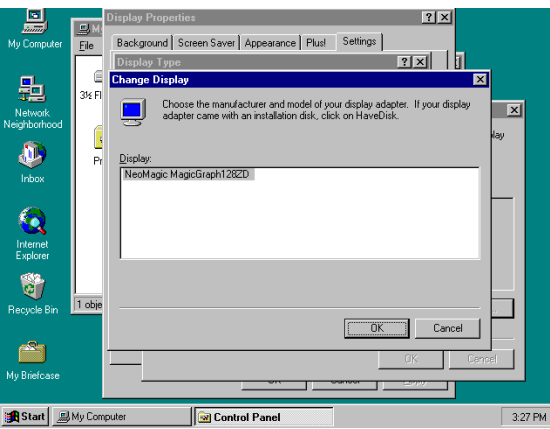

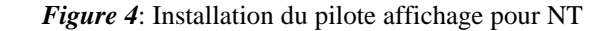

#### **Installation du pilote audio**

Suivez ces instructions et reportez vous à la *Figure 5* pour installer le pilote audio :

- Double cliquez sur « Poste de travail », double cliquez sur « Panneau de configuration », double cliquez sur « Multimédia ».
- Cliquez sur le menu « Périphériques », cliquez sur «Périphériques audio », puis sur « Ajouter ».
- Mettez en surbrillance « pilotes non listés ou mis à jour », puis cliquez sur « OK ».
- Cliquez sur « OK », puis sur « Parcourir » pour localiser le pilote audio sur le CD-ROM Pilote & Utilitaire, le chemin est : \Drivers\Audio\Yamaha\Winnt\Multi1, puis cliquez sur « OK ».
- Cliquez sur « OK » pour choisir un pilote en anglais, ou choisissez une autre langue puis cliquez sur « OK ».
- Après le paramètrage de la « Configuration matériel », cliquez sur « OK ». Vous pouvez utiliser les paramètres par défaut.
- Cliquez sur « Redémarrer maintenant » pour relancer.

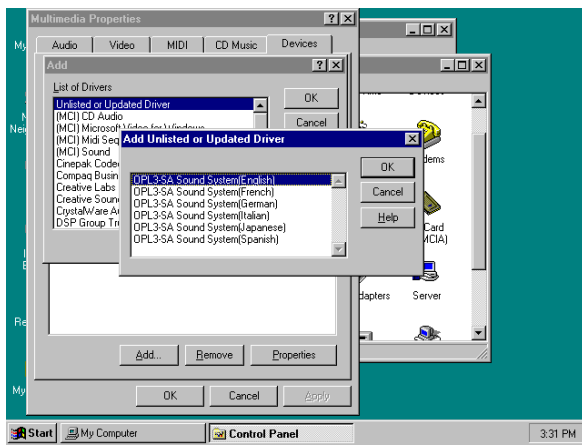

*Figure 5:* Installation du pilote audio pour NT

## **Installation du pilote pour cartes PCMCIA/PC**

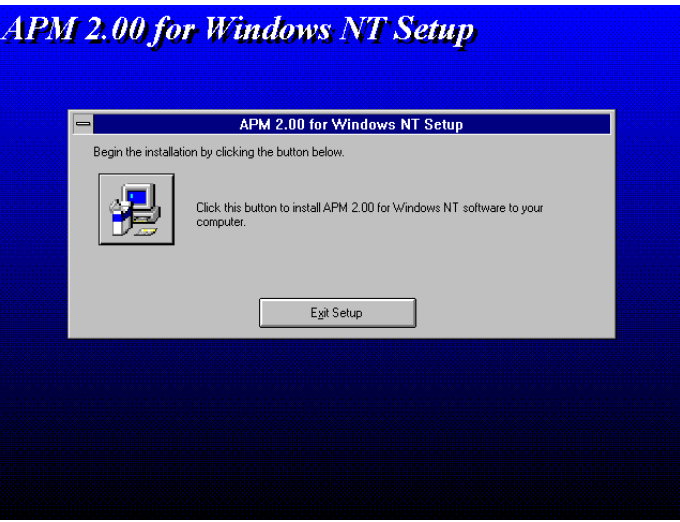

*Figure 6*: Installation du pilote PCMCIA/PC pour

#### NT

Suivez ces instructions et reportez vous à la *Figure 6* pour instaler le pilote pour cartes PC :

- Insérez le CD-ROM Pilote & Utilitaire du notebook.
- Lancez « setup » à partir du répertoire \Drivers\Pcmcia\Phoenix\Nt40\APM.
- Cliquez sur le bouton pour installer le programme APM 2.00 pour Windows NT.
- Cliquez sur « OK », puis cliquez sur « Redémarrer maintenant » pour relancer.
- Lancez « setup » à partir du répertoire \Drivers\Pcmcia\Phoenix\Nt40.
- Cliquez sur le bouton pour installer le programme Card Executive pour Windows NT.
- Cliquez sur « OK », puis cliquez sur « Redémarrer maintenant » pour relancer.

#### **Installation du pilote du pointeur tactile TouchPad**

Le système BIOS accepte sans problème les claviers et souris PS/2 qu'ils soient intégrés ou externes au notebook. Le pointeur tactile Touchpad intégré au notebook est complètement compatible avec les souris deux boutons PS/2. Un pilote est cependant nécessaire pour travailler sur certaines applications.

Suivez ces instructions pour installer le pilote du TouchPad:

- Double cliquez sur « Poste de travail », double cliquez sur « Panneau de configuration », double cliquez sur « Souris ».
- Sélectionnez l'onglet « Général », puis cliquez sur « Changer ».
- Cliquez sur « Disquette fournie ».
- Cliquez sur « Parcourir », puis spécifiez le chemin : /Touchpad/Nt40.
- Cliquez sur « OK » pour confirmer l'installation à partir du disque.
- Cliquez sur « OK » pour confirmer le périphérique choisi qui est : « Synaptics PS/2 Port Touchpad ».
- Cliquez sur « OK » pour confirmer l'installation.
- Cliquez sur « Oui » pour relancer votre notebook.